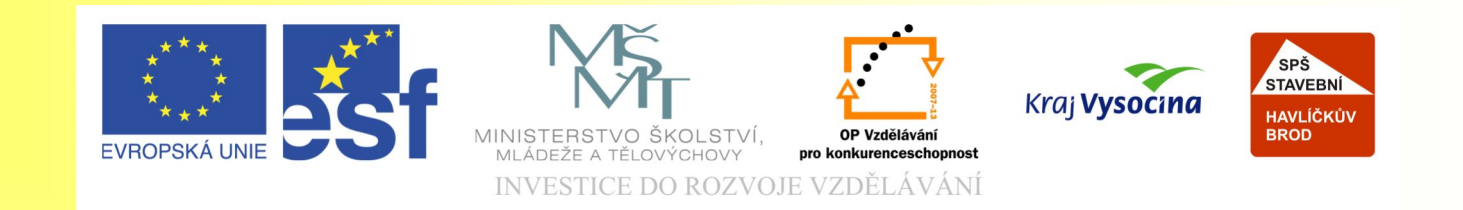

## Téma: Otočení a retušování obrázku - Corel Photo Paint

#### Vypracovala: Ing. Jana Wasserbauerová

TE NTO PROJEKT JE SPOLUFINANCOVÁN EVROPSKÝM SOCIÁLNÍM F ONDE M A S T ÁT NÍM R O Z P OČ TEM Č E S K É R E P UBLIK Y .

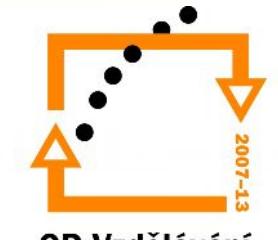

**OP Vzdělávání** pro konkurenceschopnost

#### Otočení obrázku

• Často se stává, že potřebujeme obrázek otočit. K tomu slouží nabídka Obrázek→Otočit. Zde máme několik možností otočení obrázku.

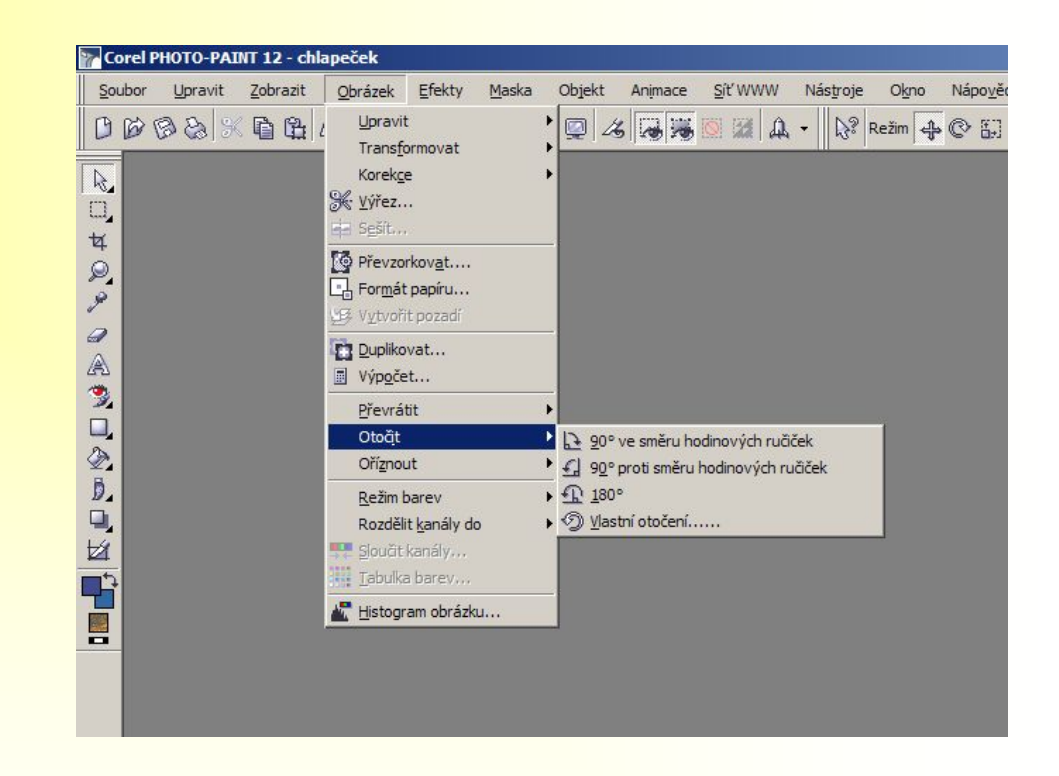

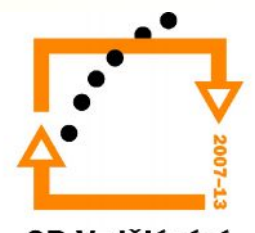

OP Vzdělávání pro konkurenceschopnost

## Převrácení obrázku

• Corel PP umožňuje také převrátit obrázek. Převrácení může být ve vodorovném či svislém směru.

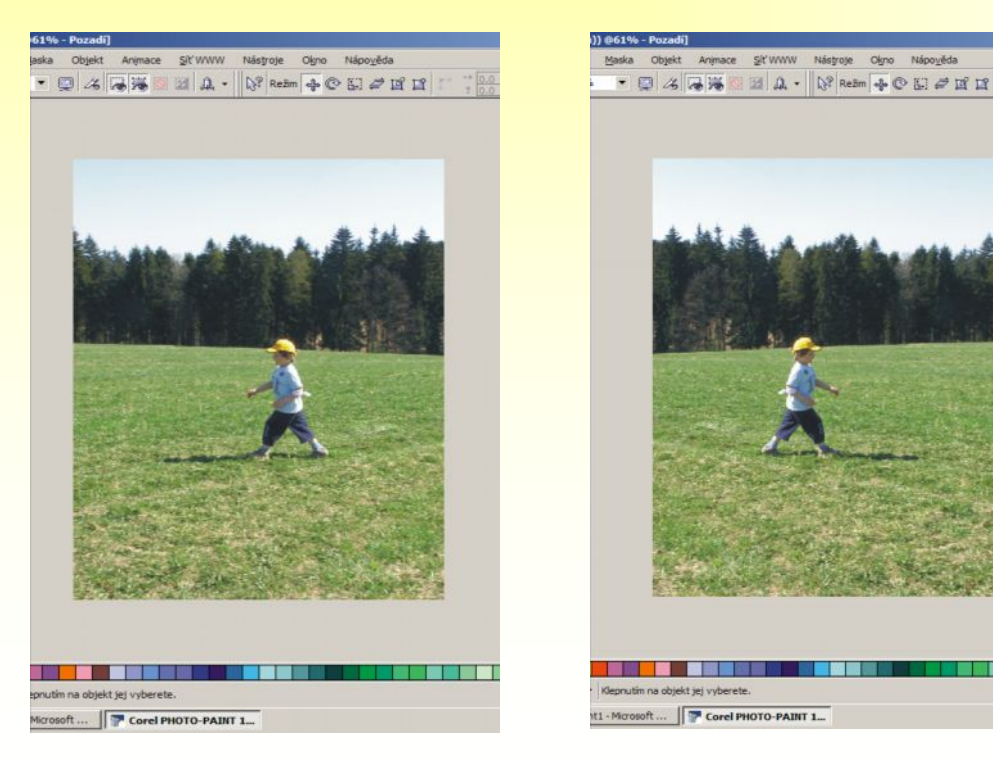

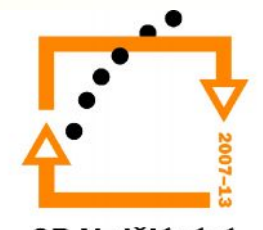

OP Vzdělávání pro konkurenceschopnost

# Změna rozměrů obrázku

- Změnit rozměry obrázku můžete pomocí nabídky Obrázek → Převzorkovat.
- U fotografií je dobré zatrhnout tlačítko *Zachovat poměr stran*, aby nedocházelo proporcionálním rozdílům.
- Tlačítko *Vyhladit roztřepení* upraví hrany převzorkované fotografie.
- Poslední tlačítko *Zachovat původní velikost* umožňuje měnit jen rozlišení.

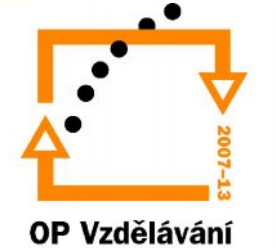

# Ořezání obrázku (pravoúhlé)

- Zvolte nástroj *Oříznutí*
- Vyberte část obrázku, kterou chcete zachovat. V panelu vlastností nastavte požadované parametry, jako je velikost, zobrazení …
- Část, kterou budete ořezávat se zakryje šedou clonou.
- Oříznutí potvrdíte klávesou Enter.

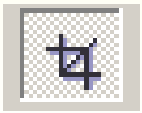

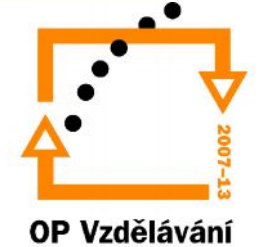

## Retušování obrázku

- Mezi retušovací nástroje patří:
- 1.Nástroj na Odstranění efektu červených očí.
- 2.Nástroj Klonování, který umožňuje kopírovat stanovenou část obrázku na jiná místa.
- 3.Opravy štětcem, který dopočítává pomocí sousedních bodů barvu opravovaného bodu.
- Někteří autoři řadí mezi retuš i filtr Obrázek→Korekce→Prach a škrábance.

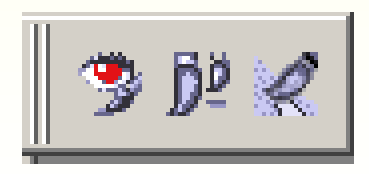

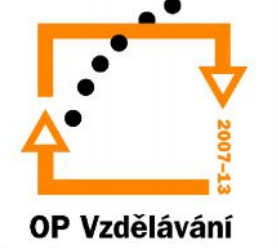

### Konec prezentace

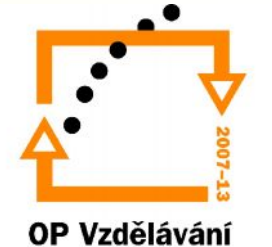